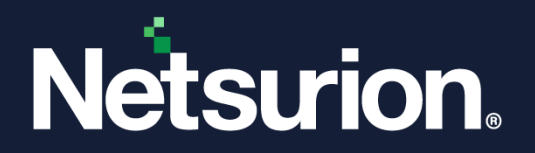

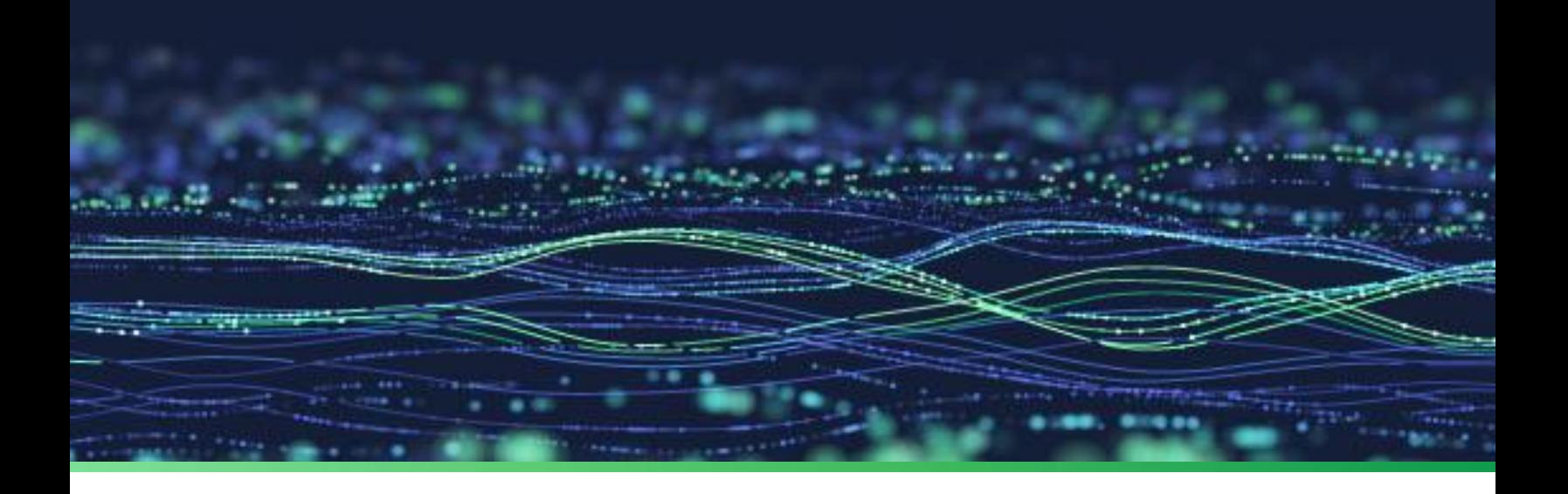

**Integration Guide**

# **Integrate Mimecast Secure Email Gateway with Netsurion Open XDR**

**Publication Date**

June 12, 2023

© Copyright Netsurion. All Rights Reserved. 1

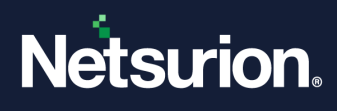

# Abstract

This guide provides instructions to configure and integrate Mimecast Secure Email Gateway with Netsurion Open XDR to retrieve its logs via syslog and forward it to Netsurion Open XDR.

#### **Note:**

The screen/ figure references are only for illustration purpose and may not match the installed product UI.

# Scope

The configuration details in this guide are consistent with Mimecast Secure Email Gateway and Netsurion Open XDR 9.3 or later.

# Audience

This guide is for the administrators responsible for configuring and monitoring Mimecast Secure Email Gateway in Netsurion Open XDR.

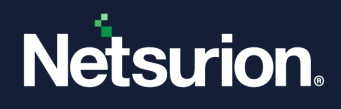

# **Table of Contents**

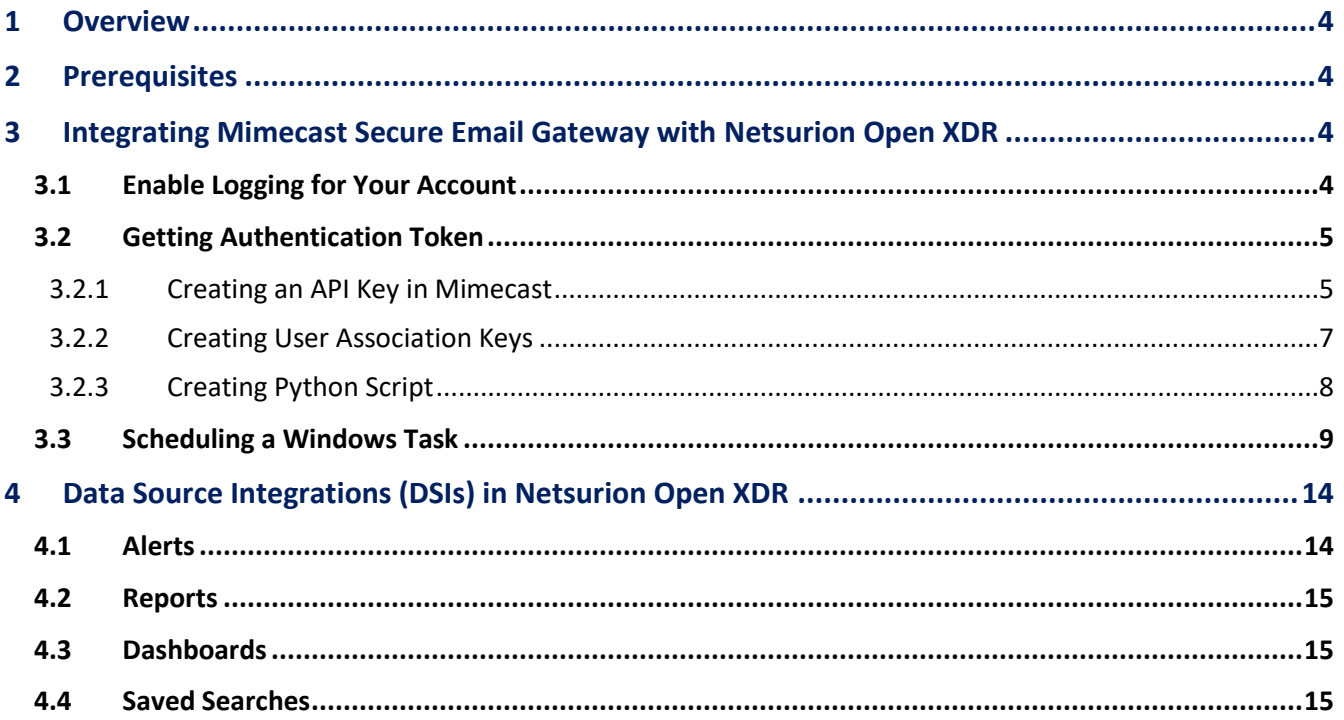

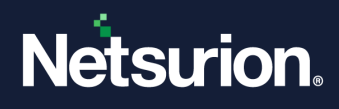

# <span id="page-3-0"></span>1 Overview

Mimecast Secure Email Gateway is a cloud-based email management software. It helps stop email borne threats from attacking the networks and keeps sophisticated attackers out. It protects organizations and employees from spear-phishing, and provides anti-malware protection, anti-spam protection and zero-hour protection with multiple detection engines and intelligence feeds.

Netsurion Open XDR manages logs retrieved from Mimecast Secure Email Gateway. The alerts, reports, dashboard, and saved searches in Netsurion Open XDR are enhanced by capturing any suspicious activities.

# <span id="page-3-1"></span>2 Prerequisites

- **Mimecast Secure Email Gateway** latest version must be installed and configured.
- **Python 3.0 and above** must be installed.
- The Data Source Integration package.

#### **Note**

To get the Data Source Integration package, contact your Netsurion Account Manager.

# <span id="page-3-2"></span>3 Integrating Mimecast Secure Email Gateway with Netsurion Open XDR

### <span id="page-3-3"></span>**3.1 Enable Logging for Your Account**

- **1.** Log in to the Mimecast Administration console and navigate to **Administration** > **Account** > **Account Settings**.
- **2.** In **Account Settings**, go to the **Enhanced Logging** section and choose the required log type to enable.
	- **a. Inbound** Logs for messages from external senders to internal recipients.
	- **b. Outbound** Logs for messages from internal senders to external recipients.

#### **Note**

Do not select the Internal logs as it will increase the load on the Netsurion Open XDR receiver end.

**3.** After choosing the required log type, select **Save** to apply the changes.

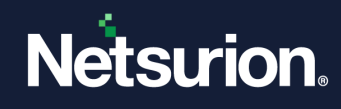

### <span id="page-4-0"></span>**3.2 Getting Authentication Token**

#### <span id="page-4-1"></span>3.2.1 Creating an API Key in Mimecast

**1.** In the Mimecast Administration console, go to **Administration** > **Services** > **API and Platform Integrations**.

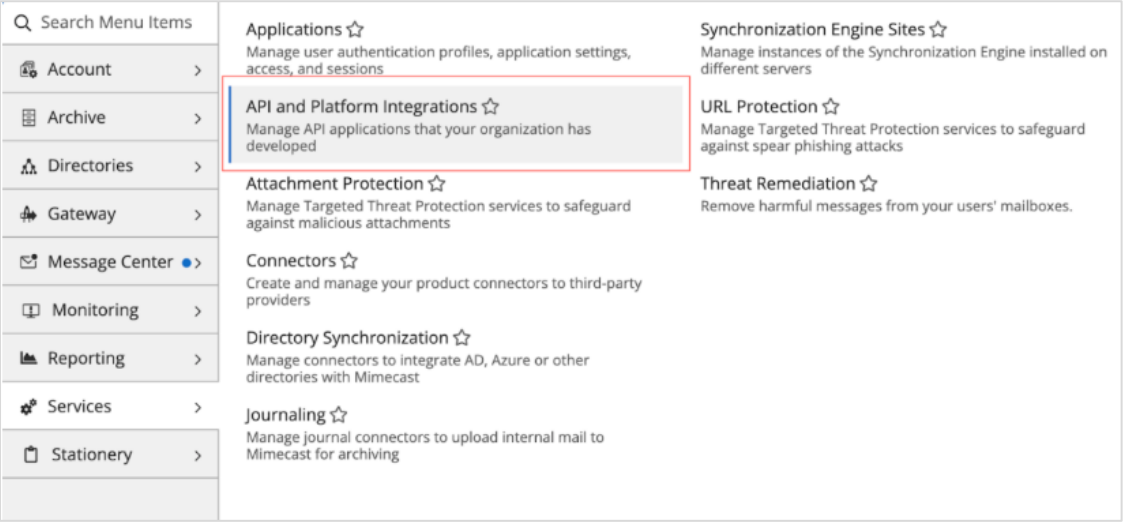

**2.** In the API and **Platform** Integrations interface, click **Add API Application** to create a new API application.

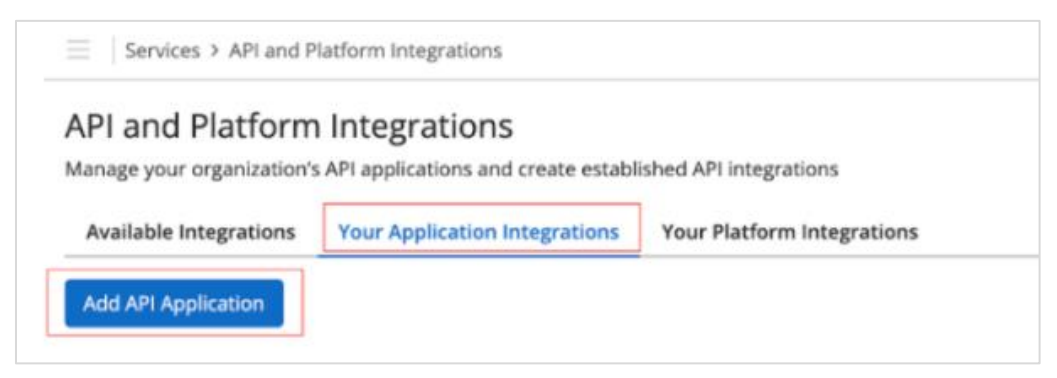

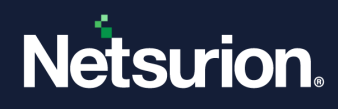

- **3.** In the **Add API Application** interface, provide the following details.
	- **a.** Specify the **Application Name**.
	- **b.** Select the required **Category** from the drop-down list.
	- **c.** Select the **Enable Extended Session** check box for **Service Application**.
	- **d.** Specify the appropriate **Description**.

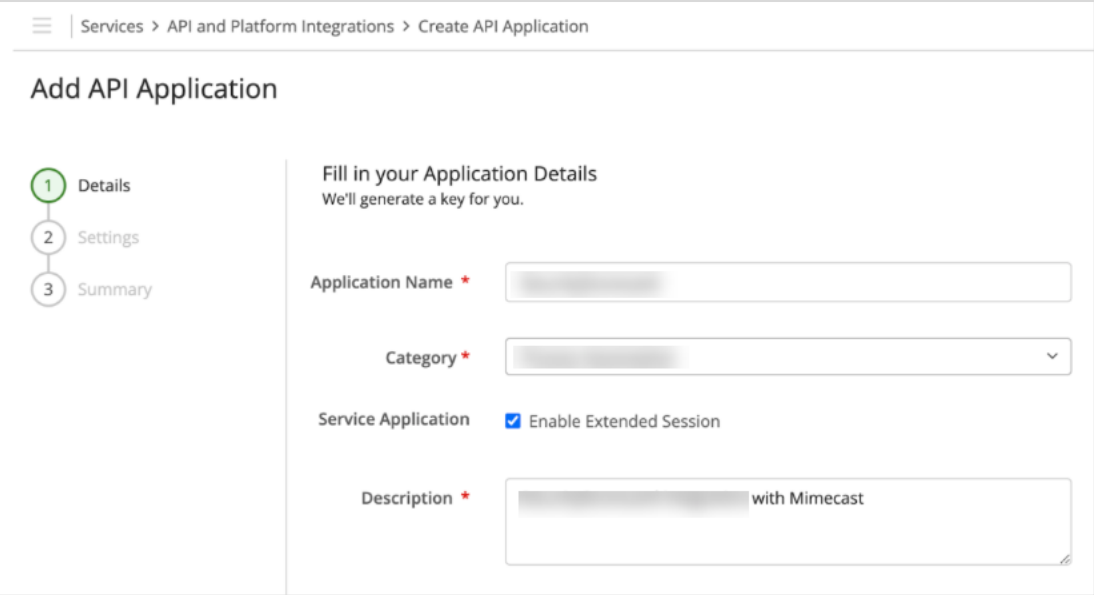

**e.** Provide the **Developer** name and **Email** address.

#### **Note**

For email address, it is advised to provide any service account.

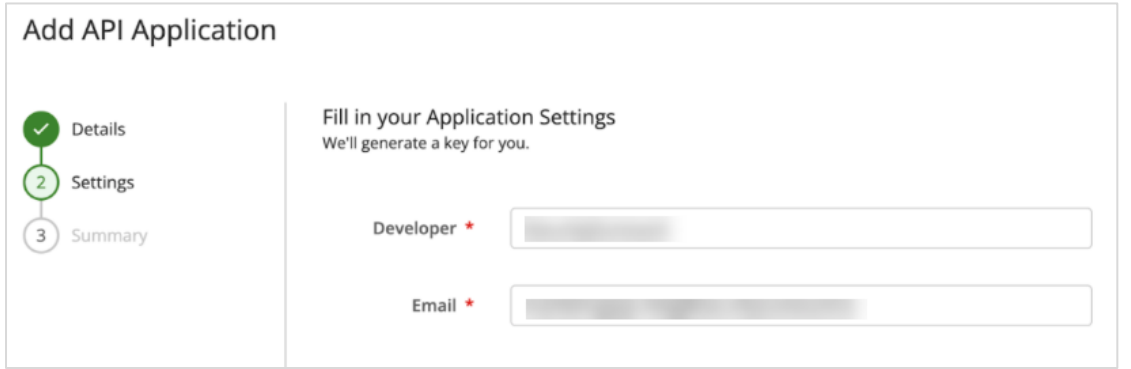

**4.** After providing all the details, click **Next**.

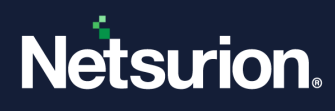

**5.** In the **Summary** page, review to ensure all details are correct and click **Add**.

The application details are displayed on a slide panel.

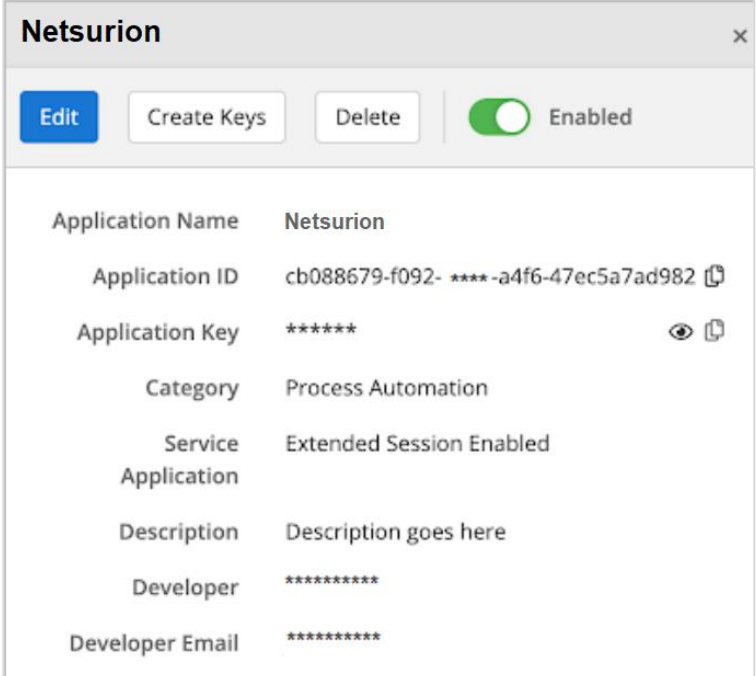

**6.** Save the **Application ID** and **Application Key** for later use.

#### **Note**

Wait for 30 minutes before creating an API access and secret key.

#### <span id="page-6-0"></span>3.2.2 Creating User Association Keys

After creating the application, create its user associated keys.

- **1.** Go to **API Application** from the application list.
- **2.** Click the **Create Keys** button, and the **Create Keys** wizard displays the selected Account tab.

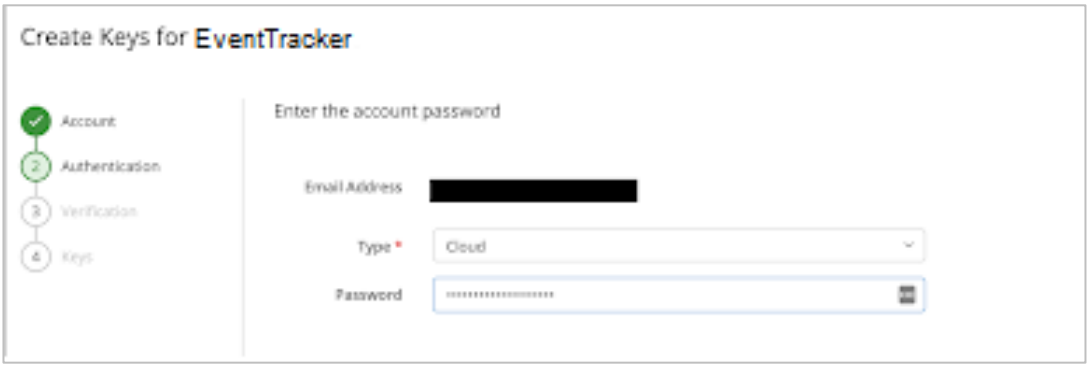

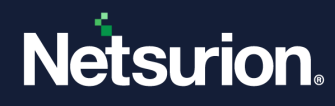

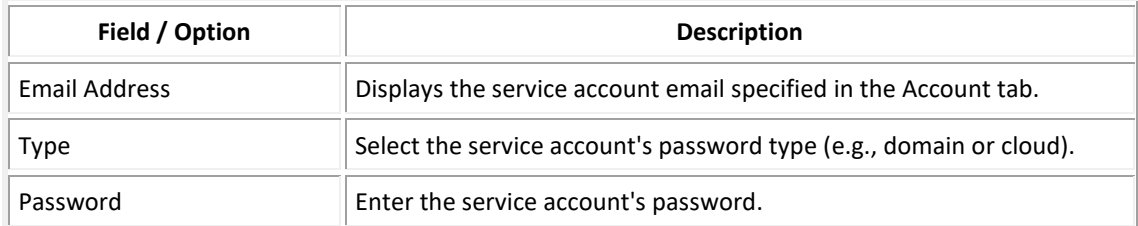

- **3.** Click **Next** to navigate to the Verification tab, and a verification code is sent by SMS.
- **4.** Click **Next** to navigate to the Keys tab which displays the generated keys hidden by default.
	- Click the **View** icon to display a key.
	- Click the **Copy ■** icon to copy the key to the clipboard.
- **5.** Copy and save the **accessKey** and **secretKey** values for later use.

#### <span id="page-7-0"></span>3.2.3 Creating Python Script

- **1.** Download the python script from [Mimecast](https://www.mimecast.com/tech-connect/documentation/tutorials/downloading-siem-logs/) and save it with **.py** extension.
- **2.** Open the python script in a python editor, such as IDLE and edit the #**Set up variables** section.

#### **Note**

Ensure whether the user running this script has the WRITE permission to the folder.

The following fields are required with adequate credentials as shown below.

#### **IMPORTANT**

The specified integration script details are provided by Mimecast. Netsurion do not have any permissions to modify the script. For any support, contact the Mimecast support team.

**APP\_ID = "**YOUR DEVELOPER APPLICATION ID**" APP\_KEY = "**YOUR DEVELOPER APPLICATION KEY**" EMAIL\_ADDRESS =** 'EMAIL ADDRESS OF YOUR ADMINISTRATOR' **ACCESS\_KEY =** 'ACCESS KEY FOR YOUR ADMINISTRATOR' **SECRET\_KEY =** 'SECRET KEY FOR YOUR ADMINISTRATOR' **LOG\_FILE\_PATH =** "FULLY QUALIFIED PATH TO FOLDER TO WRITE LOGS" **CHK\_POINT\_DIR =** 'FULLY QUALIFIED PATH TO FOLDER TO WRITE PAGE TOKEN' **Syslog\_Server =** 'EventTracker Manager IP Address' **Syslog\_port =** 514

**3.** After providing the details, save and run the file. The script is ready to connect to Mimecast API.

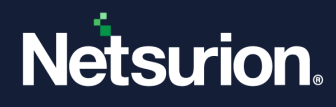

### <span id="page-8-0"></span>**3.3 Scheduling a Windows Task**

**1.** In the Windows taskbar, via the **Search** field type **Schedule** and choose **Task Scheduler**.

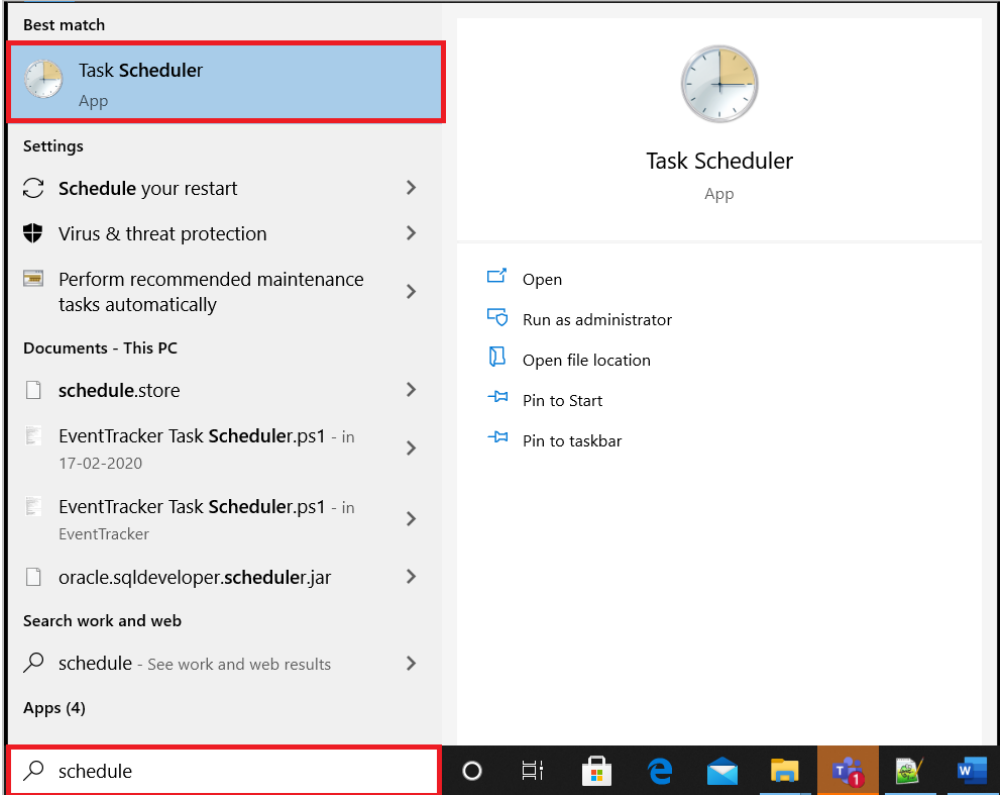

**2.** In the Task Scheduler window, click the **Create Task** link to open the wizard having the same name.

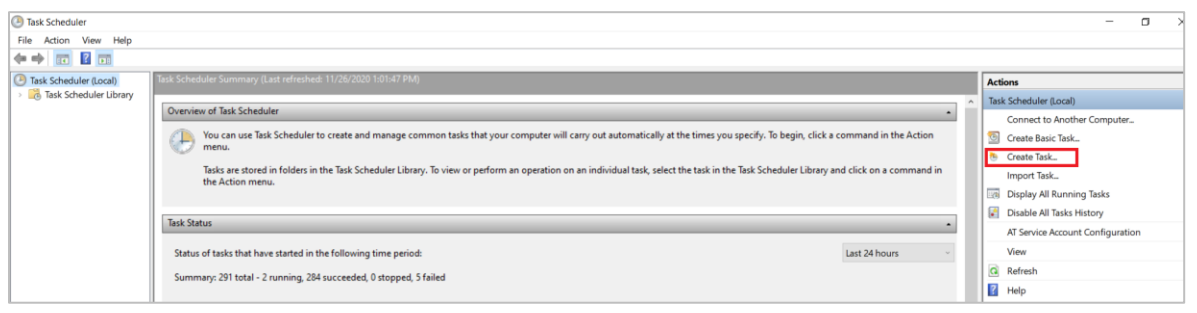

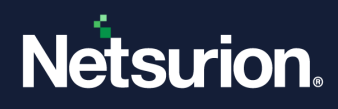

- **3.** In the **Create Task** wizard > **General** tab, specify the following details.
	- **a. Name** to the task such as, **Mimecast API**.
	- **b. Description** of the task.
	- **c.** Click the **Change User or Group** button, to change the user account to **SYSTEM**.
	- **d.** Select the **Run with highest privileges** check box.

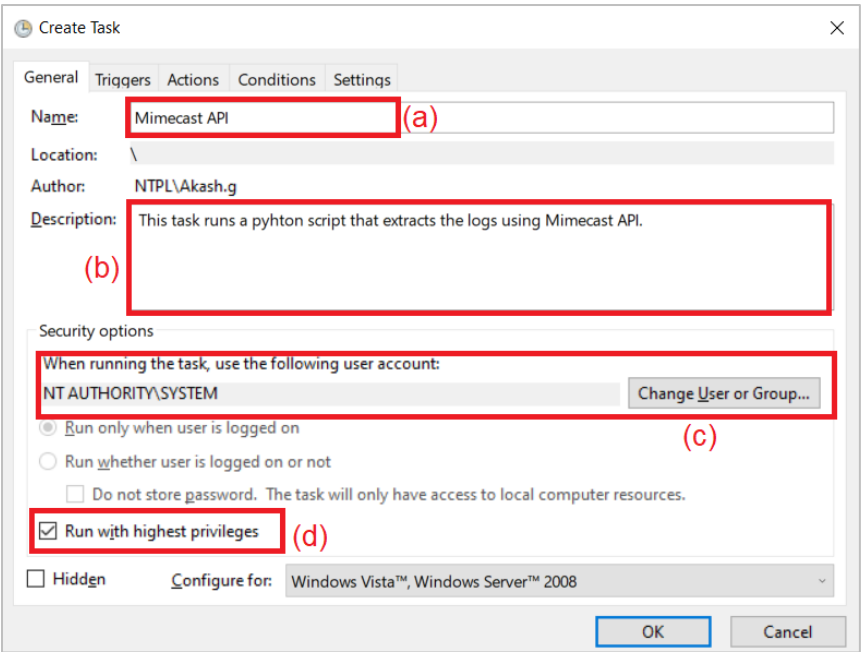

**4.** Next, go to the **Trigger** tab and click **New**.

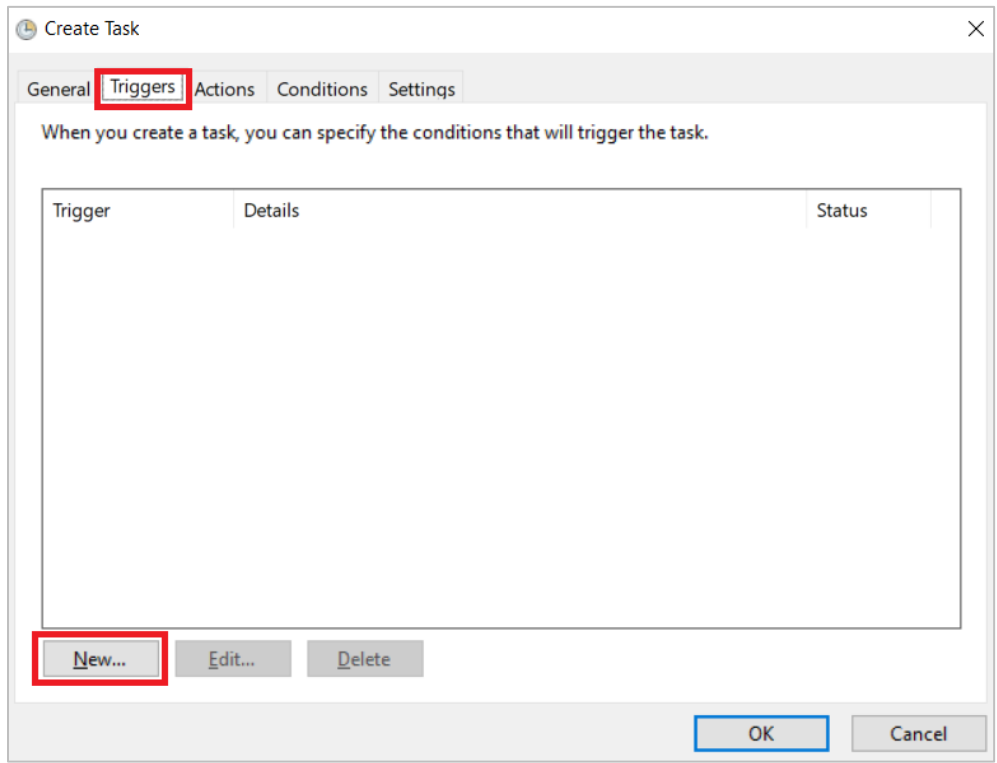

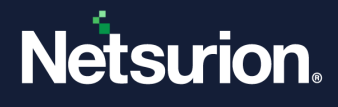

**5.** In the **New Trigger** window, configure the settings according to the following image and click **OK**.

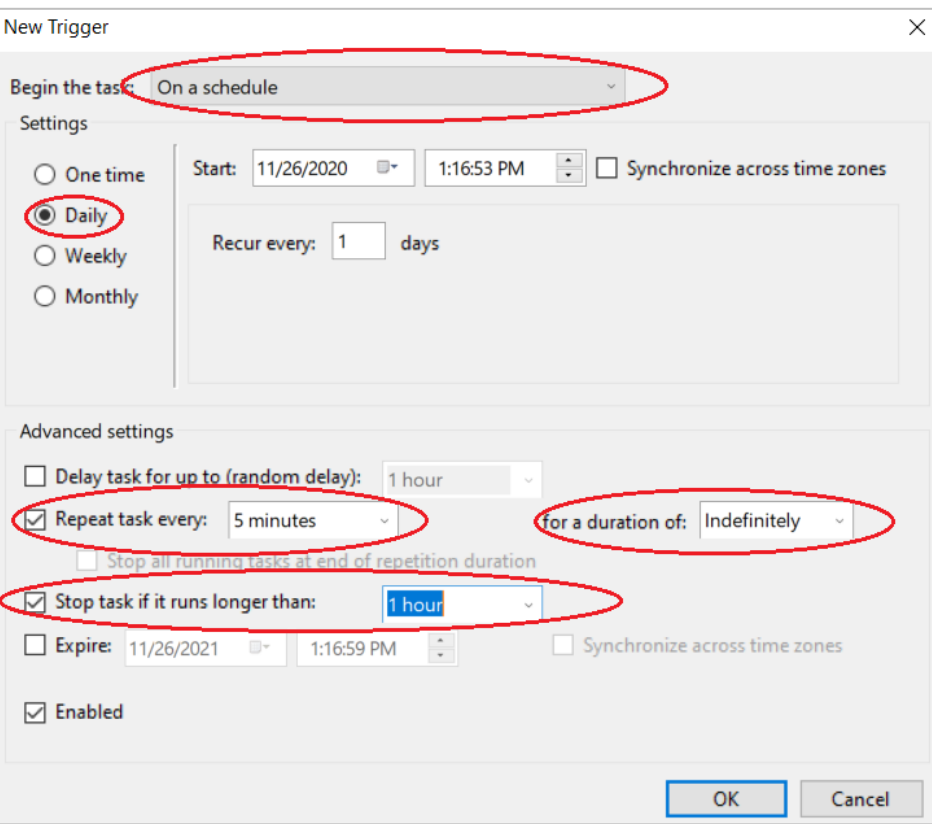

**6.** Then, go to the **Actions** tab and click **New**.

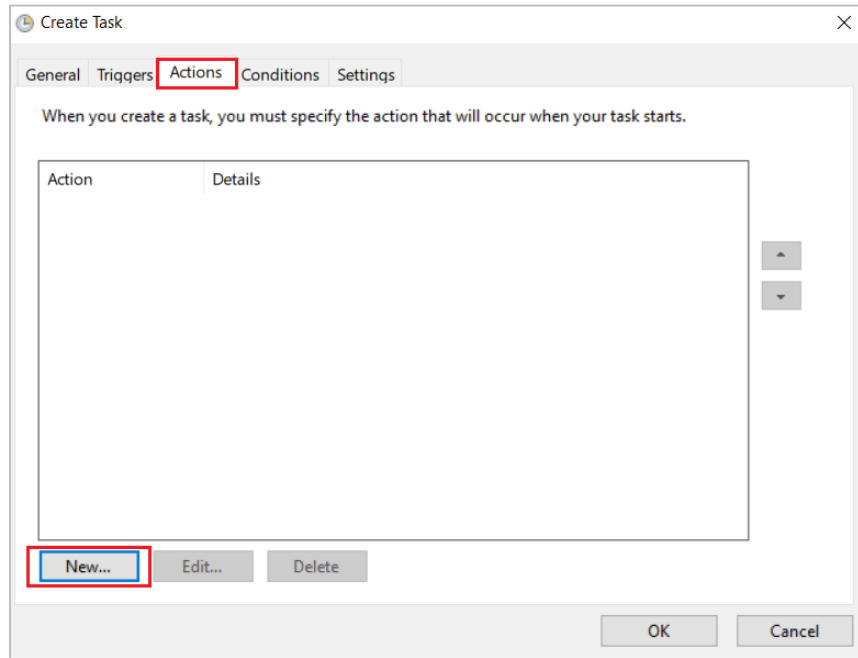

**7.** In the **New Action** window > **Program/Script** field, click **Browse** to locate the Python Executable File For example, *C:\Users\user01\AppData\Local\Programs\Python\Python38-32\python.exe***.**

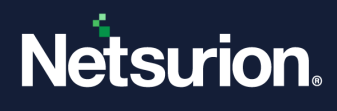

- **8.** In the **Add arguments (optional)** field, add the python file name, such as, *Mimecast.py***.**
- **9.** In the **Start in (optional)** box, add the python file location, such as, *D:\NetS\_Projects\Products\Mimecast\Integration\Integrator.*

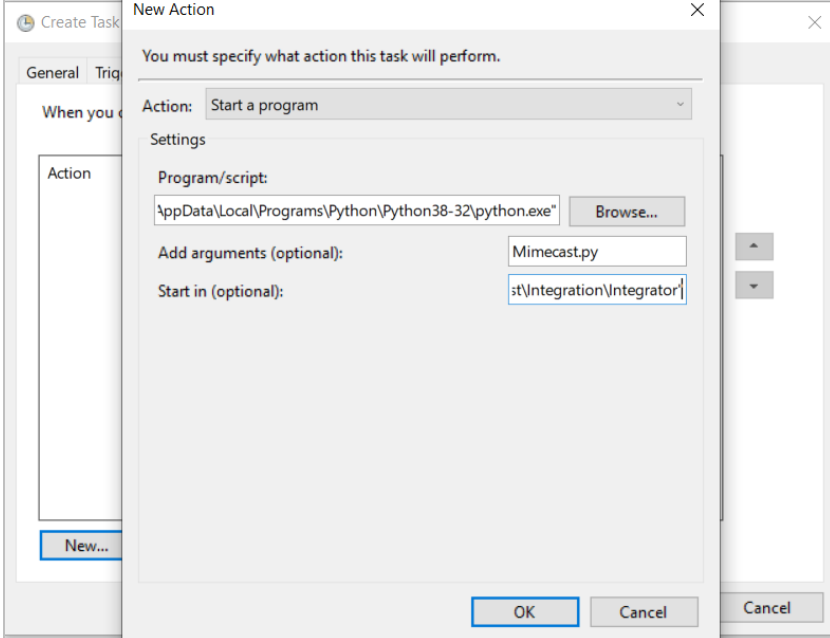

Alternatively, you can also create a batch script and place it in the **Program/script**:

**a.** Open a notepad and type in the specified configuration details and save the file as **MimecastPython.bat**.

**"***Path where your Python exe is stored***\python.exe" "***Path where your Python script is stored***\script name.py"**

For example,

```
"C:\Users\contoso\AppData\Local\Programs\Python\Python38-32\python.exe"
"D:\NetS_Projects\Products\Mimecast\Integration\Integrator\Mimecast.py"
```
**b.** In the Task scheduler > **Action** tab, provide the batch file path.

For example, **D:\NetS\_Projects\Products\Mimecast\Integration\Integrator\MimecastPython.bat.**

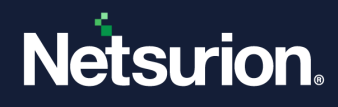

**10.** After providing the details, click **OK**.

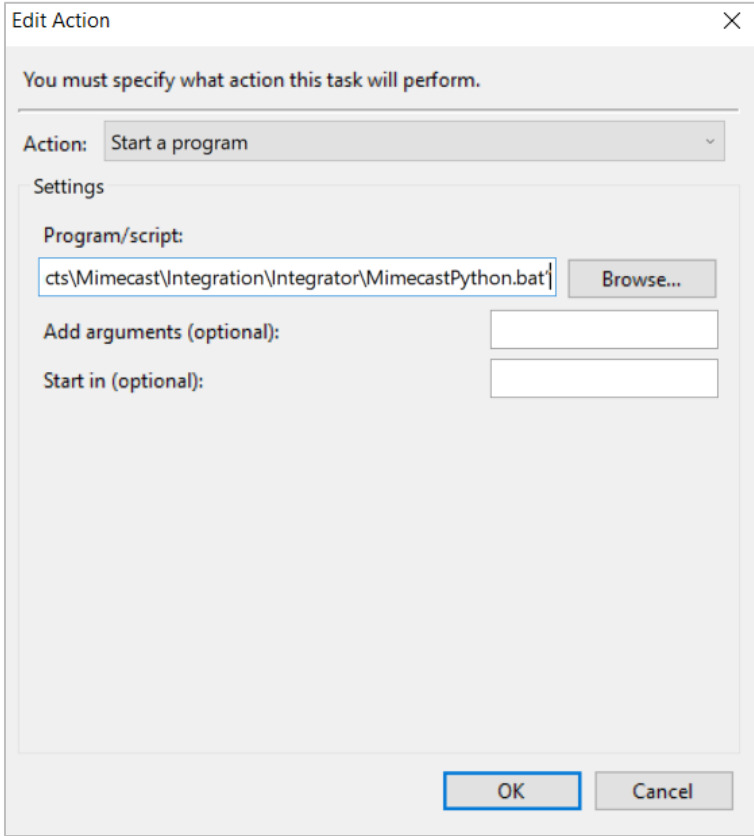

**11.** Click the **Settings** tab to ensure configuration matches as per the details highlighted in the following image, and then click **OK**.

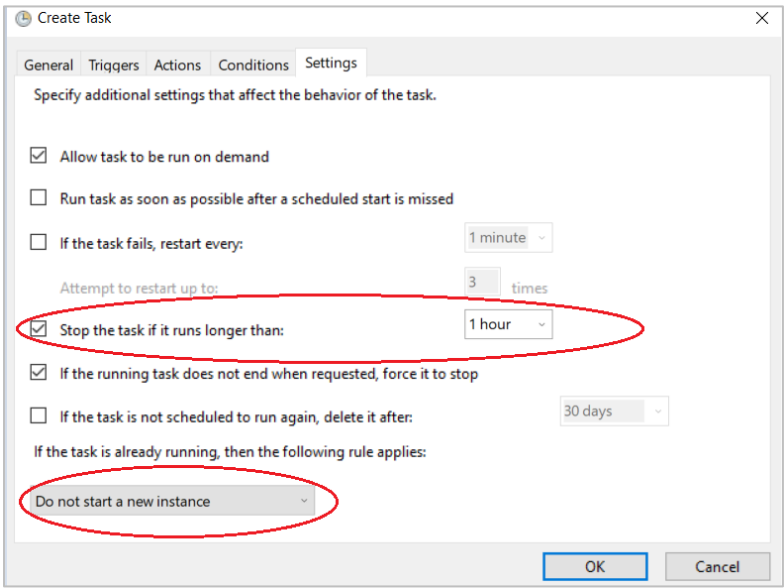

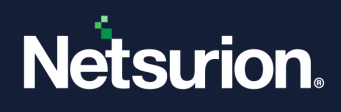

# <span id="page-13-0"></span>4 Data Source Integrations (DSIs) in Netsurion Open XDR

After the logs are received by Netsurion Open XDR, configure the Data Source Integrations in Netsurion Open XDR.

The Data Source Integrations package contains the following files for Mimecast Email Security Gateway.

- Categories\_Mimecast.iscat
- Alerts\_Mimecast.isalt
- Reports\_Mimecast.etcrx
- KO\_Mimecast.etko
- Dashboards\_Mimecast.etwd
- **■** Filters Mimecast.isfil

#### **Note**

Refer the How To [Configure DSI](https://www.netsurion.com/assets/content/uploads/files/support-docs/How-To-Configure-DSI-Netsurion.pdf) guide for the procedures to configure the above DSIs in Netsurion Open XDR.

#### **Data Source Integrations Details**

#### <span id="page-13-1"></span>**4.1 Alerts**

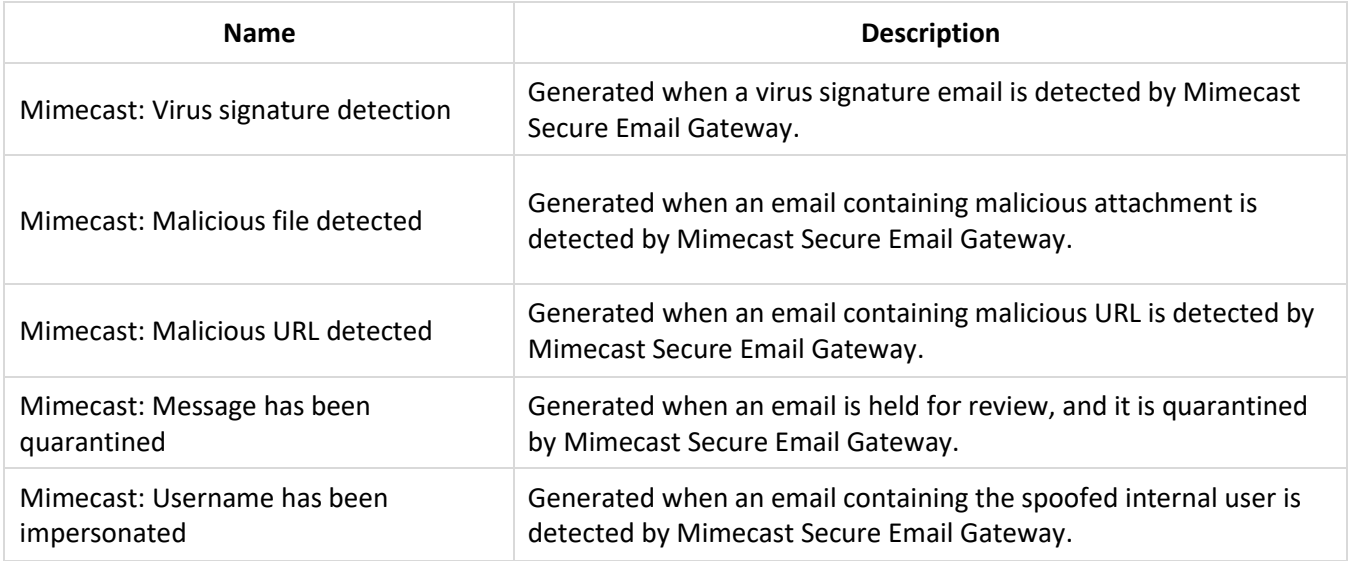

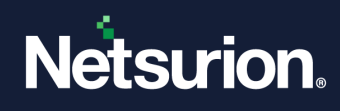

### <span id="page-14-0"></span>**4.2 Reports**

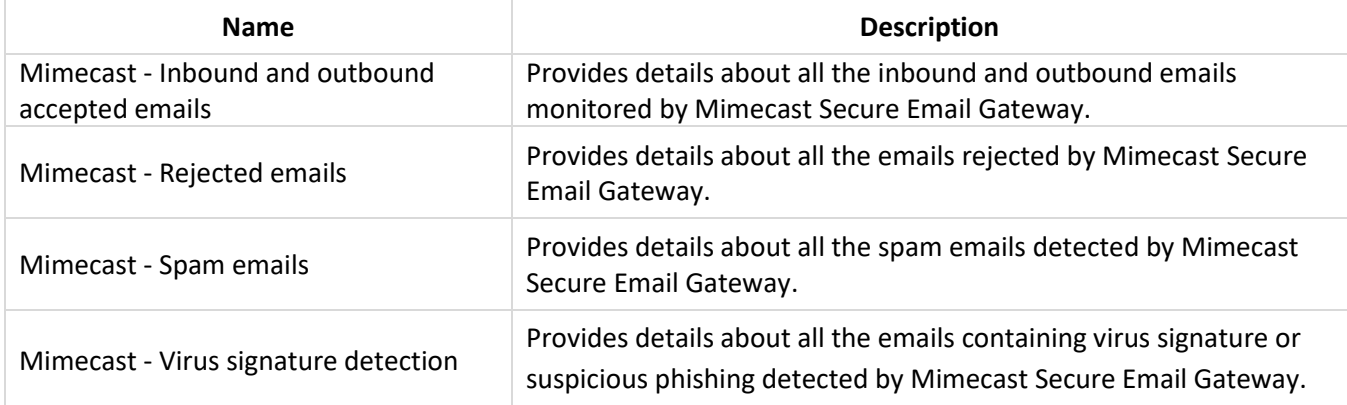

### <span id="page-14-1"></span>**4.3 Dashboards**

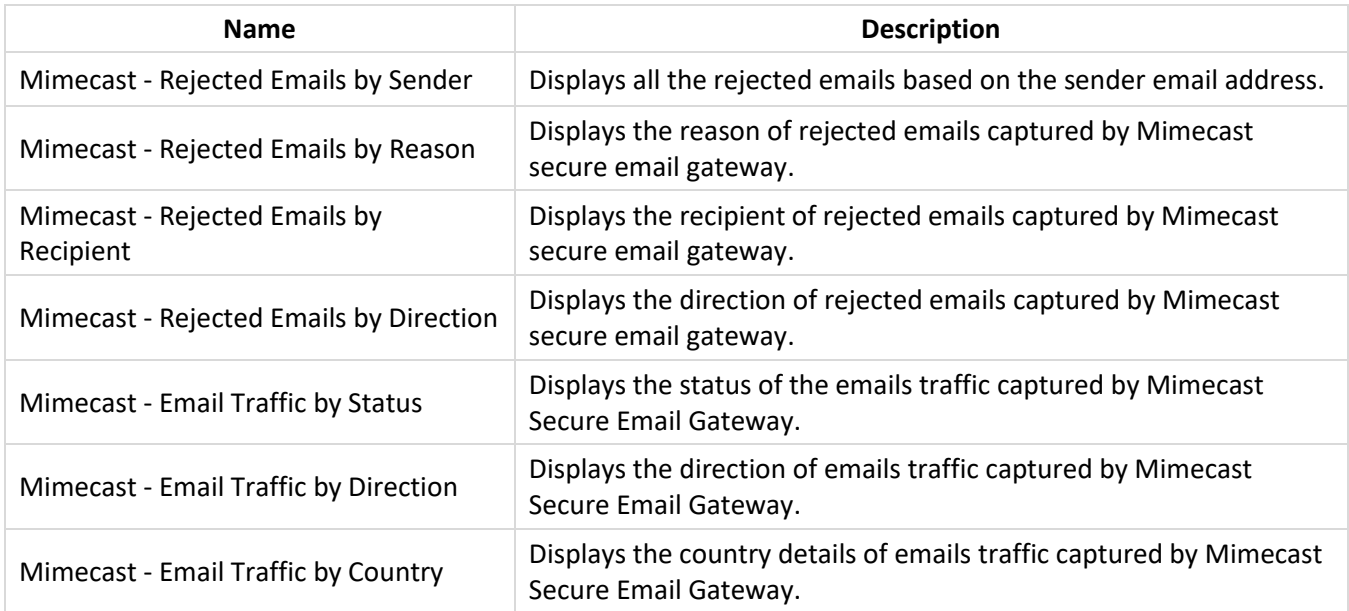

## <span id="page-14-2"></span>**4.4 Saved Searches**

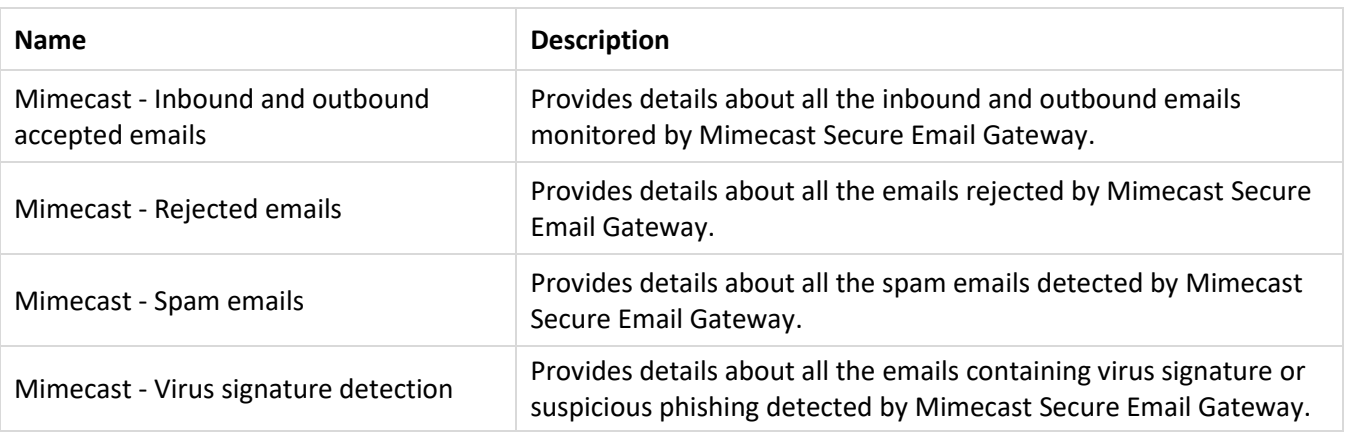

© Copyright Netsurion. All Rights Reserved. 15

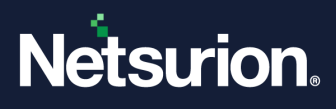

### **About Netsurion**

Netsurion® delivers an adaptive managed security solution that integrates our Open XDR platform with your existing security investments and technology stack, easily scaling to fit your business needs. Netsurion's 24x7 SOC operates as your trusted cybersecurity partner, working closely with your IT team to strengthen your cybersecurity posture. Our solution delivers managed threat protection so you can confidently focus on your core business.

Headquartered in Ft. Lauderdale, FL with a global team of security analysts and engineers, Netsurion is a leader in Managed Detection & Response (MXDR). Learn more at  [www.netsurion.com.](http://www.netsurion.com/)

### **Contact Us**

#### **Corporate Headquarters**

Netsurion Trade Centre South 100 W. Cypress Creek Rd Suite 530 Fort Lauderdale, FL 33309

#### **Contact Numbers**

Use th[e form](https://www.netsurion.com/support/technical-ticket) to submit your technical support tickets. Or reach us directly at 1 (877) 333-1433

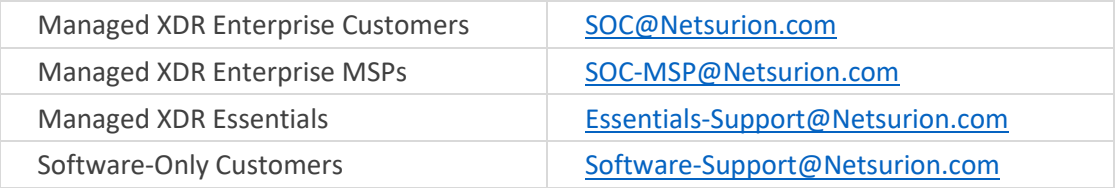

<https://www.netsurion.com/support>